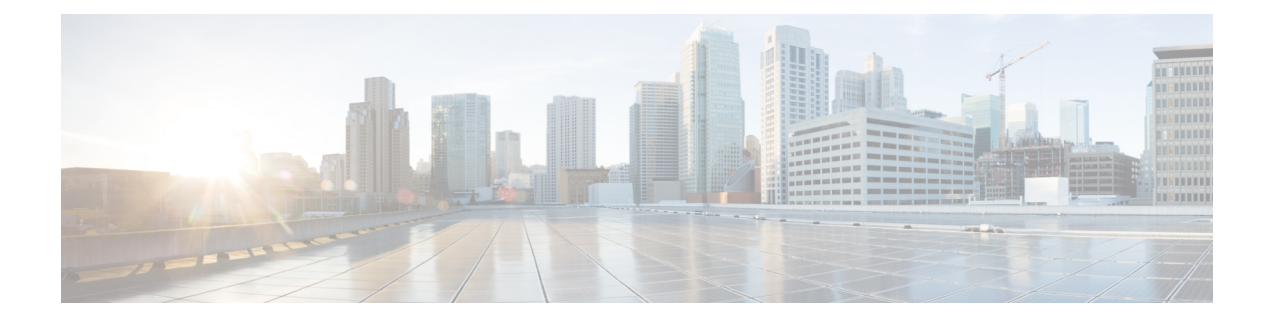

# **Configuring the Hyper-V Host Server**

This chapter includes the following sections:

- Installing the Host Server [Operating](#page-0-0) System, page 1
- [Obtaining](#page-1-0) the Cisco Drivers and Utilities for VM-FEX for Hyper-V, page 2
- Installing the PF Driver and [VM-FEX](#page-1-1) Switch Driver, page 2
- Installing the Port Profile Utility and [Management](#page-2-0) Snap-in, page 3
- Creating the Virtual Switch in [Microsoft](#page-3-0) Hyper-V Manager, page 4

# <span id="page-0-0"></span>**Installing the Host Server Operating System**

### **Before You Begin**

For detailed information about installing Windows 2012 Server with Hyper-V, see the Microsoft Windows 2012 Server documentation.

### **Procedure**

- **Step 1** Install Windows 2012 Server with Hyper-V on the host server.
- **Step 2** Open the Windows Server Manager.
- **Step 3** In the Windows Server Manager, add the Hyper-V role.

### **What to Do Next**

Install the Cisco drivers and utilities.

# <span id="page-1-0"></span>**Obtaining the Cisco Drivers and Utilities for VM-FEX for Hyper-V**

#### **Procedure**

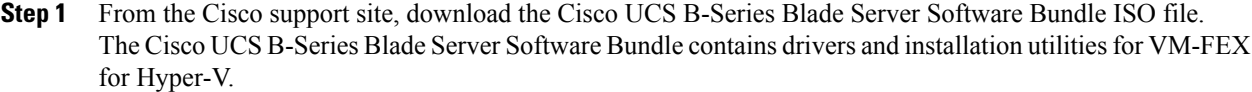

- **Step 2** In the Cisco UCS Manager KVM settings, mount the software bundle ISO file as virtual media for access from your servers.
- **Step 3** From the host server, open the CSCO\_VIO\_INSTALLER\_*version* directory in the ISO file. Insert the release version number for *version* in the directory name. For example, the directory name is CSCO\_VIO\_INSTALLER\_2.0.24 for release 2.0.24.
- **Step 4** Open and read the readme.txt file for the latest information about installing and configuring VM-FEX for Hyper-V.
- **Step 5** On the Cisco Developer Network, access the Cisco UCS VM-FEX Resources page at this URL: [http://](http://developer.cisco.com/web/unifiedcomputing/vmfex/resources) [developer.cisco.com/web/unifiedcomputing/vmfex/resources](http://developer.cisco.com/web/unifiedcomputing/vmfex/resources). You will need to enter your credentials for the Cisco Developer Network.
- **Step 6** Click **VM-FEX Tools for Development** and follow the instructions to download the archive file.
- **Step 7** Unpack the downloaded archive file. The VM-FEX tools installation file VMFEX\_TOOLS\_64\_*version*.msi is contained in the VM-FEX Tools for Development/VMFEX\_TOOLS-*version* directory of the unpacked archive content.

# <span id="page-1-1"></span>**Installing the PF Driver and VM-FEX Switch Driver**

Perform this task on the host server to install the Cisco VIO drivers and utilities.

#### **Before You Begin**

The Cisco UCS B-Series Blade Server Software Bundle ISO file must be mounted on the server.

#### **Procedure**

- **Step 1** In Powershell on the host server, open the CSCO\_VIO\_INSTALLER\_*version* directory in the contents of the mounted ISO file.
- **Step 2** Run CSCO\_VIO\_INSTALLER\_64\_*version*.msi as administrator. Insert the release version number for *version* in the command name. For example, the command name is CSCO\_VIO\_INSTALLER\_64\_2.0.24.MSI for release 2.0.24.
- **Step 3** Select **Custom** installation.
- **Step 4** If necessary, expand **VIO drivers** to display the driver list.
- **Step 5** Click **VIC iSCSI dump** and select **Entire feature will be unavailable**.

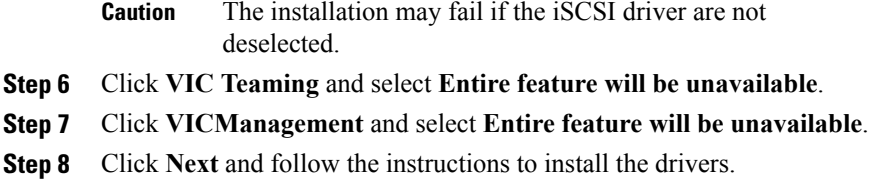

## <span id="page-2-0"></span>**Installing the Port Profile Utility and Management Snap-in**

This task installs the Port Profile Utility and, optionally, the Port Profile Management Snap-in on a server. You must install the Port Profile Utility on the Hyper-V host server. For port profile management, you can use either the Port Profile Management Snap-in or Microsoft PowerShell with custom Cisco scripts.

If you choose to use the Port Profile Management Snap-in, you can install it on the host server, a VM, or a remote computer. From a remote computer, you can use the Port Profile Management Snap-in to manage multiple Hyper-V hosts.

**Note**

If you install the Port Profile Management Snap-in on a remote computer, be sure that the computer has connectivity to both the Cisco UCS Manager and the Hyper-V host server.

#### **Before You Begin**

The Cisco UCS B-Series Blade Server Software Bundle ISO file must be mounted on the server.

#### **Procedure**

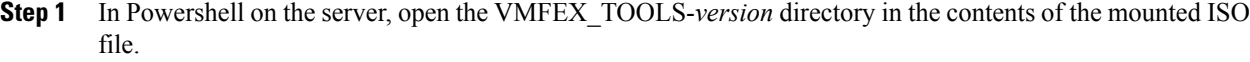

- **Step 2** Run VMFEX\_TOOLS\_64\_*version*.msi as administrator.
- **Step 3** If you do not intend to run the Port Profile Management Snap-in from this server, select the **Typical** installation and skip to Step 8. In this case, only the Port Profile Utility is installed. If you intend to run the Port Profile Management Snap-in from this server, proceed to the next step.
- **Step 4** Select the **Custom** installation.
- **Step 5** If necessary, expand the **Vmfex utilities** to display the feature list.
- **Step 6** Click **Vmfex Port Profile Manager** and select **Entire feature will be installed on local hard drive**. This option installs the Port Profile Management Snap-in.
- **Step 7** Click **Vmfex Port Profile Utilities** and select **Entire feature will be installed on local hard drive**.
- **Step 8** Click **Next** and follow the instructions to install the software.

# <span id="page-3-0"></span>**Creating the Virtual Switch in Microsoft Hyper-V Manager**

#### **Procedure**

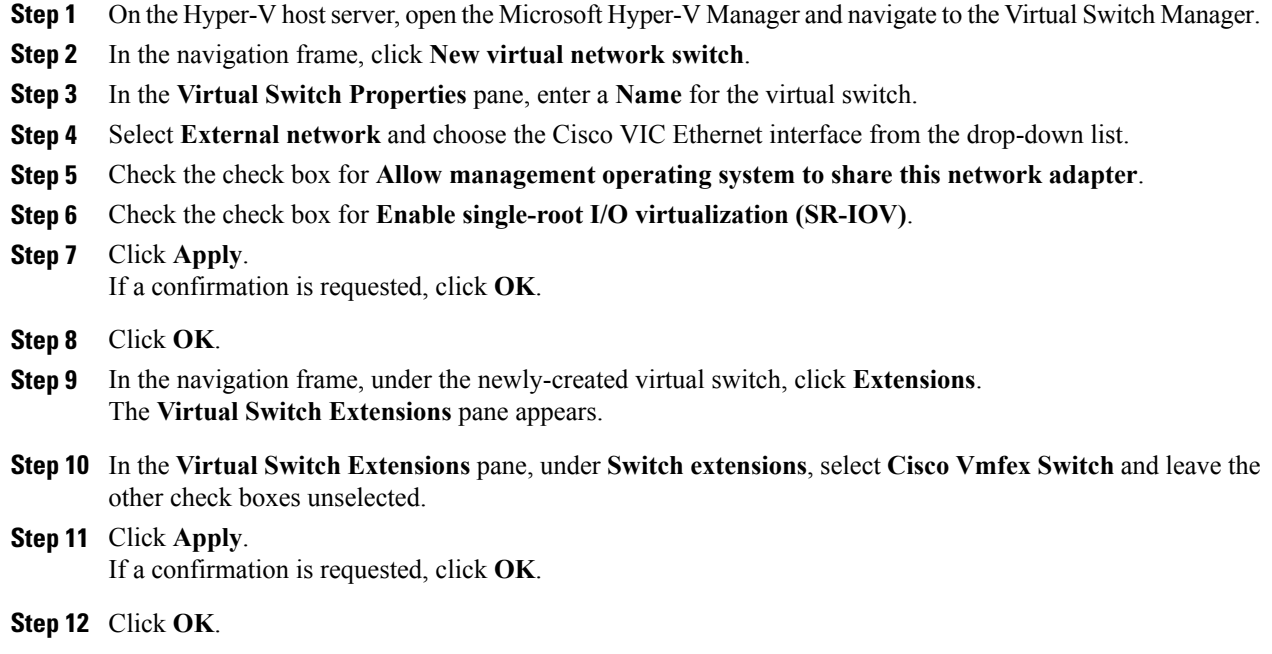

### **What to Do Next**

Create the VMs in Microsoft Hyper-V Manager.